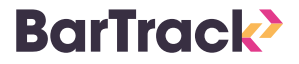

# Barcodes afdrukken

# STAP 1 Startlijst openen STAP 1 Artikelen toevoegen

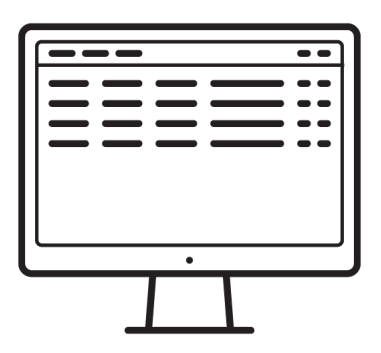

Log in op BarTrack online met je gebruikersnaam en wachtwoord. Of nog handiger: scan de QRcode op het scherm met je BarTrack app.

Open vervolgens de Startlijst.

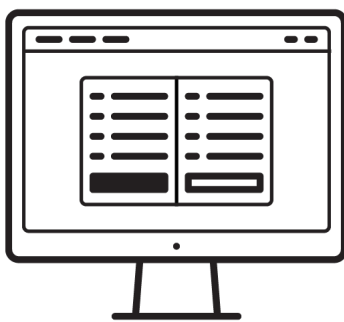

Klik op de '+' rechtsonder om artikelen toe te voegen. Kies tussen 'handmatig toevoegen' en 'importeren' (via csv). Voeg artikelen definitief toe door op 'selectie toevoegen' te klikken.

## Quick install guide

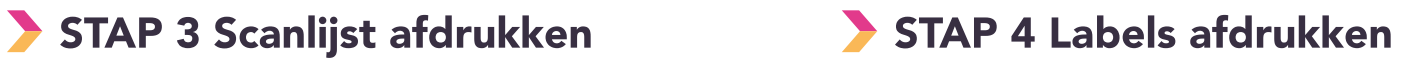

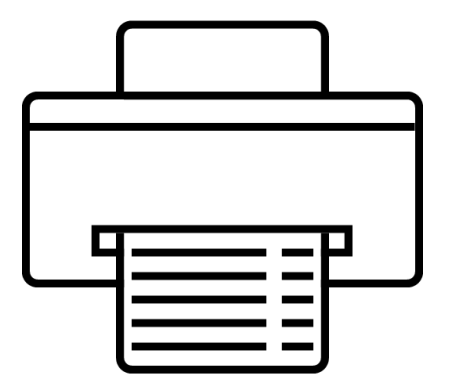

Open de Startlijst. Selecteer de artikelen die je op de scanlijst wil zetten door een vinkje in de linkerkolom te zetten. Klik vervolgens op 'print label/scanlijst'. Kies tenslotte voor de optie 'scanlijst barcode'.

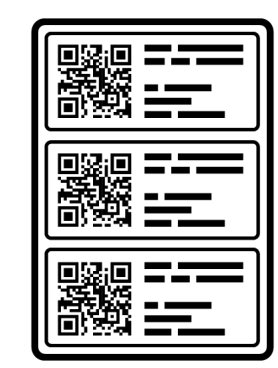

Labels per artikel afdrukken werkt op dezelfde manier. Kies bij afdrukken hier voor de optie van Avery stickervellen of Dymo labels.

### Vragen? Bel of mail ons.

Je kunt meer informatie vinden op onze website: www.bartrack.nl

### Telefoon

e-mail

085 - 047 08 47

support@bartrack.com